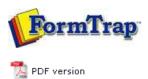

## FTDesign Manual V7.5

Theory & Decisions | Tools & Options | Printline or Records mode

Design & Objects | Masking & Font Change | **Projects** | Testing & Viewing

Repaginator | FTSplitDef | Registry Update | Special Forms

## **Projects**

- Overview
- Create a Project
- Project Settings
- ▶ Building the Load (.asc) File

## Create a New Project

To create a new project:

- Select **New Project** from the **File** menu. **Project Definition wizard** is launched.
- Enter an appropriate name in the **Project name** text box.

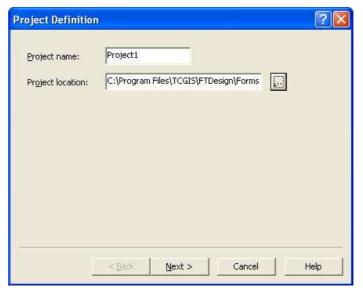

• Click the browse "..." button to locate the project. The default project file location is defined in **Design Options**, **Folders** tab.

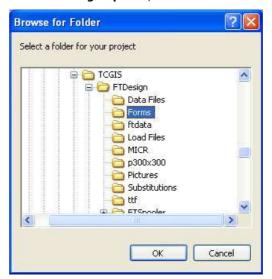

- Click the **Next** button to continue.
- Enter a name for the load (.asc) file in the **Output** text box. By default it carries the same name as your project.

1 of 3 14/09/2011 11:02 AM

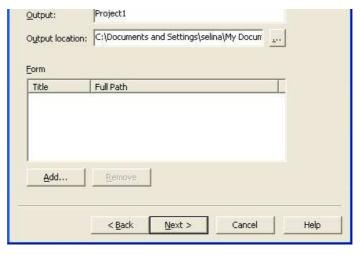

 Click the browse "..." button to locate the load (.asc) files when they are created by the build process. The default load files location is defined in Tools, Options,
 Folders tab.

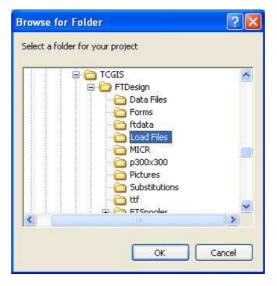

- To add one or more existing forms to the project:
  - Click the **Add** button and browse to the forms' location.
  - Select the form(s) you wish to add to the project. Select multiple forms by clicking each of them while holding down the CTRL key.
  - o Click Open.

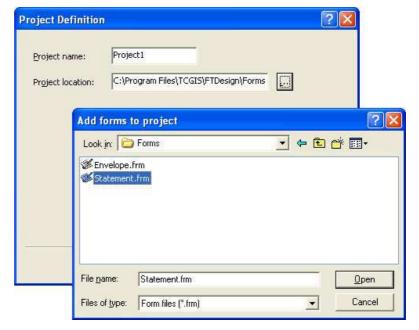

2 of 3 14/09/2011 11:02 AM

• Click **Finish** to complete the project definition.

Гор

Disclaimer | Home | About Us | News | Products | Customers | Free Trial | Contact Us | Success Stories

Copyright © 1995-2011 TCG Information Systems Pty. Ltd. All rights reserved.

3 of 3 14/09/2011 11:02 AM